### This **Supplier Quick Guide** shows you how to… **SETTING YOUR NOTIFICATION PREFERENCES**

…in two simple steps

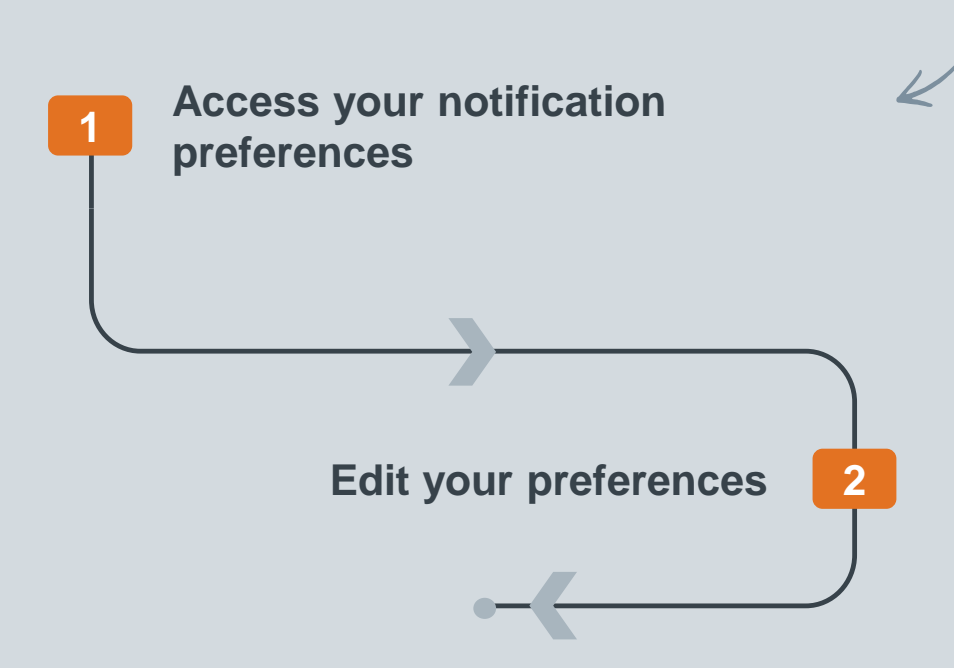

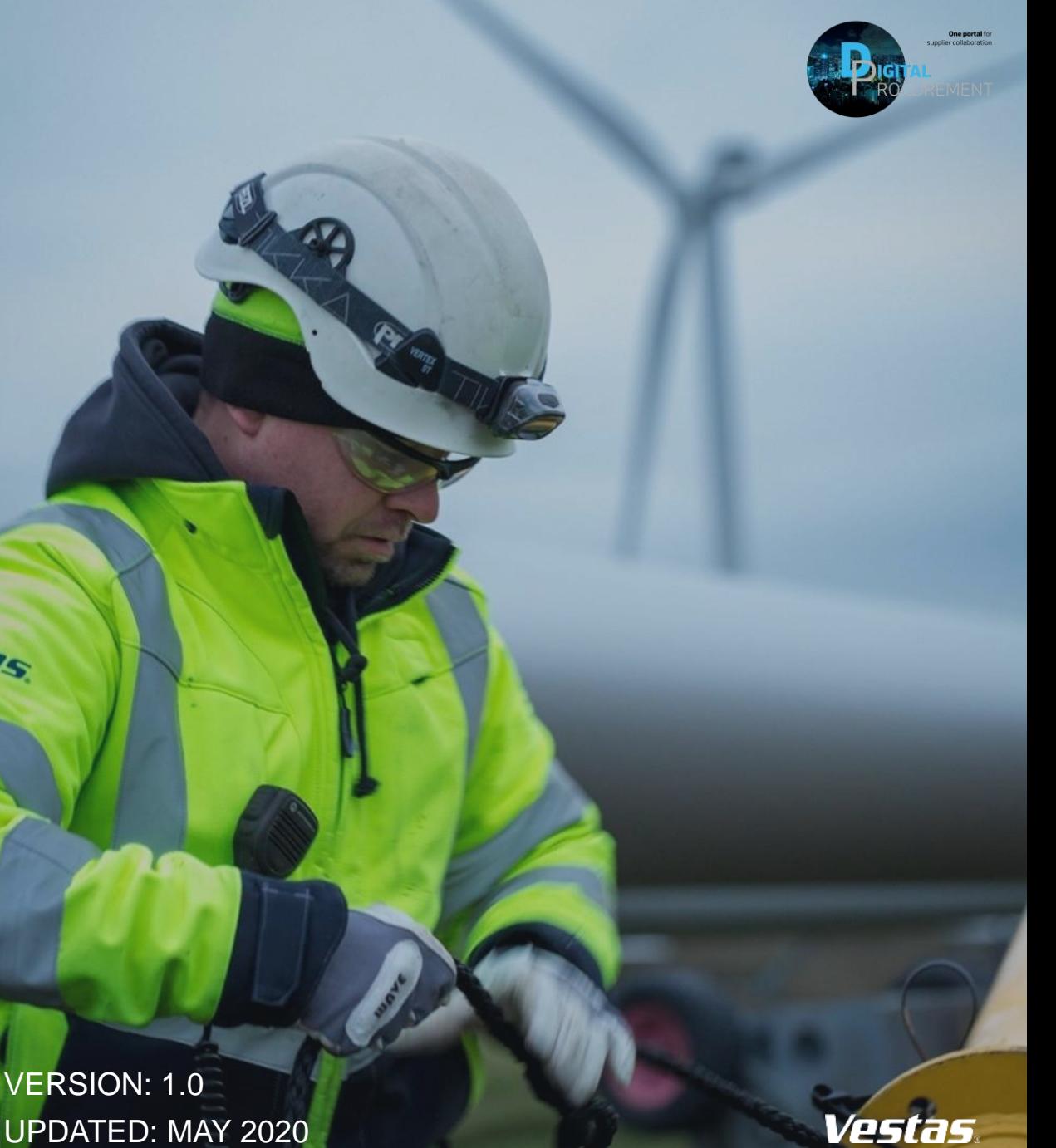

Classificat UPDATED: MAY 2020

las

# **1. ACCESS YOUR NOTIFICATION PREFERENCES**

- 1. Select **Notifications** from the Company Settings menu,.
- 2. Here, you can set your notification preferences for **General Notifications, Network, Discovery**, or **Sourcing & Contracts**.

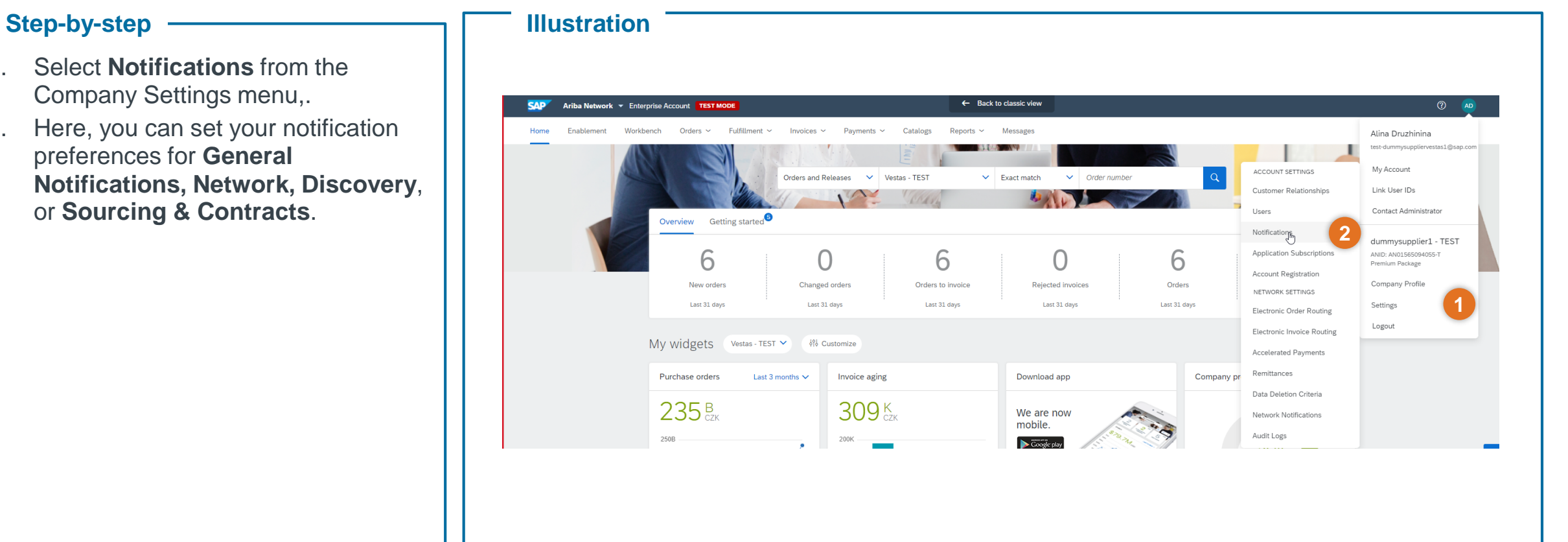

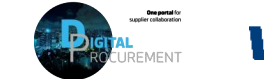

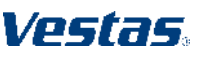

**1**

## **2. EDIT YOUR PREFERENCES**

- 1. Click on the **check box** next to any notification you would like to receive.
- **2. Enter up to three email addresses**, separated by commas, to specify who should receive each notification.
- 3. Click **Save**
- 4. Click **Close** to exit.

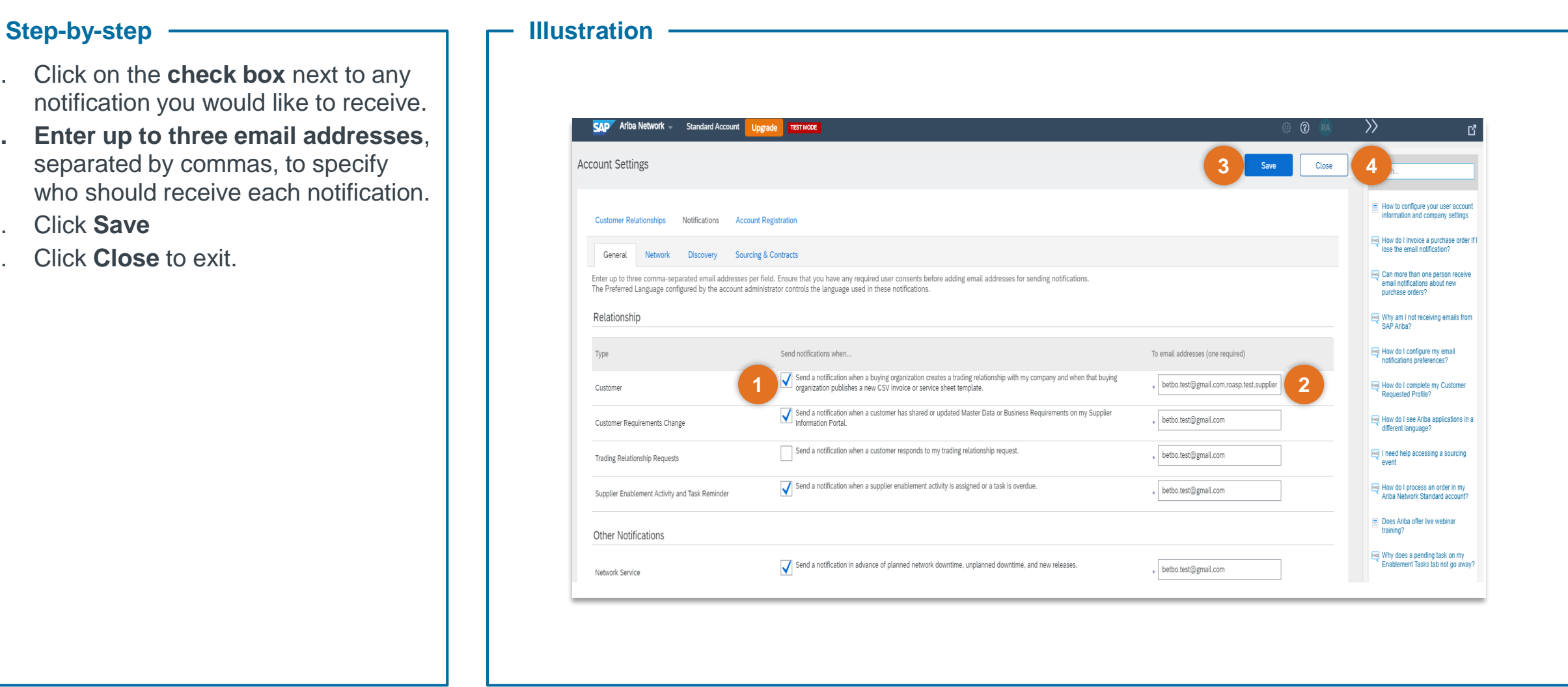

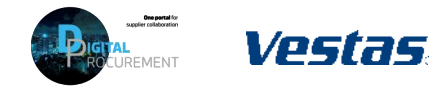

### **NEED HELP?**

Support is available!

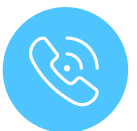

For **questions or technical support** please contact the [Vestas SSC Ariba team](mailto:ariba.ssc@vestas.com)

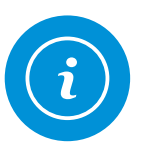

For **information and guides** from the Digital Procurement program in Vestas, visit our [website](https://www.vestas.com/en/about/partnering/pnl#!)

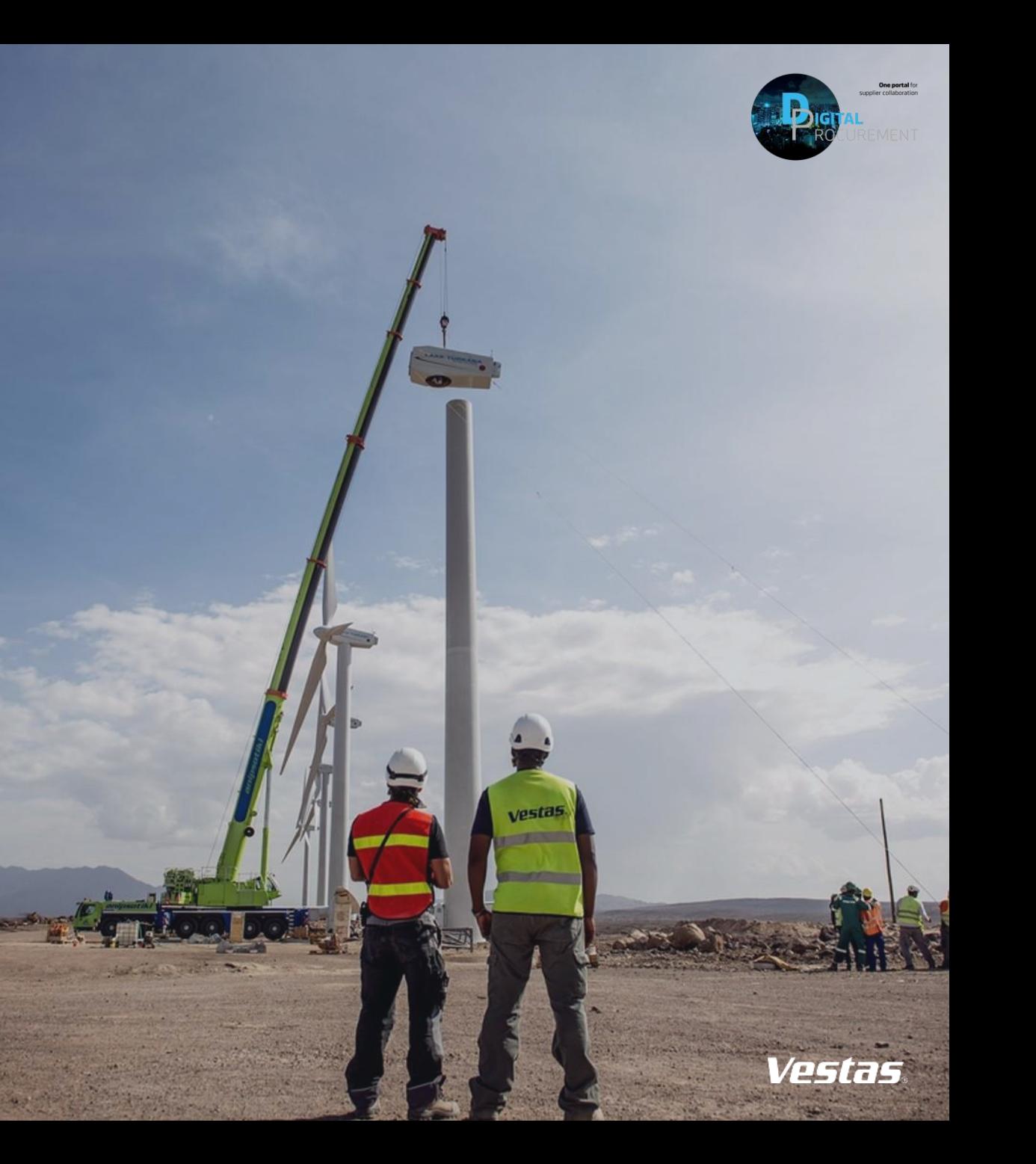